# **How to Register for Programs**

#### **1. Sign into the Member Portal.**

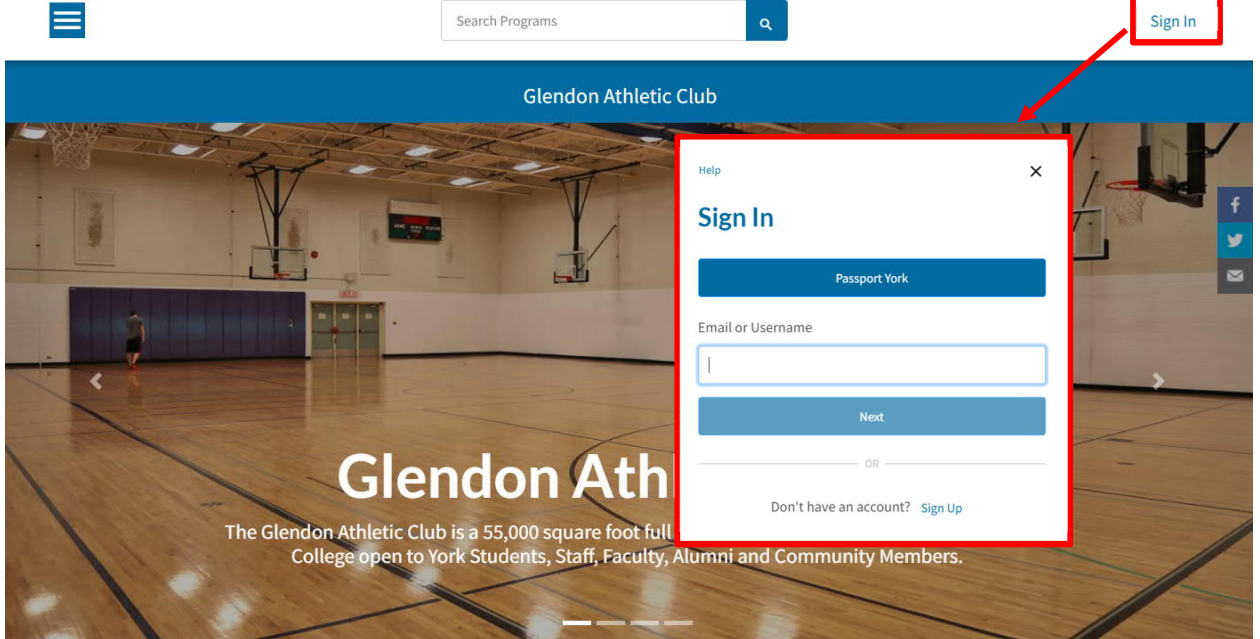

- 1. Use the **Sign In** button to sign into the member portal.
- a) Community Members: Enter in your email or username and click next. The following page will prompt you for your password. If you do not have an account see *1.1. Creating an Account*
- b) Current Students, Faculty and Staff: Use the blue **Passport York** button and sign in with your PPY credentials.

### **1.1. Creating an Account**

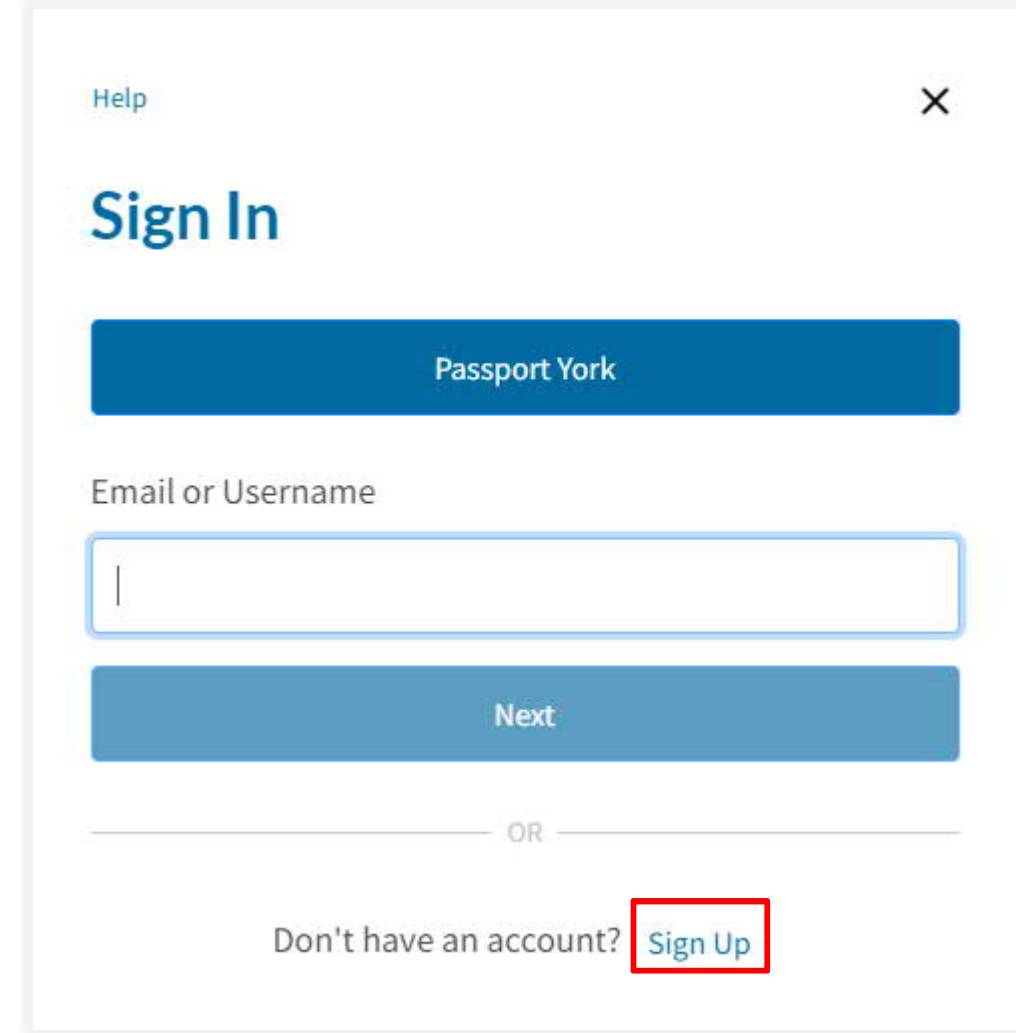

- 1. Click Sign up.
- 2. Fill in the prompts with your information.

You can also contact the membership office and have someone assist you with setting up your online account.

*Note: this is only for community members. If you are a student, faculty or staff member please use your Passport York to sign in.*

## **2. Navigate to the Racquets Programs Icon**

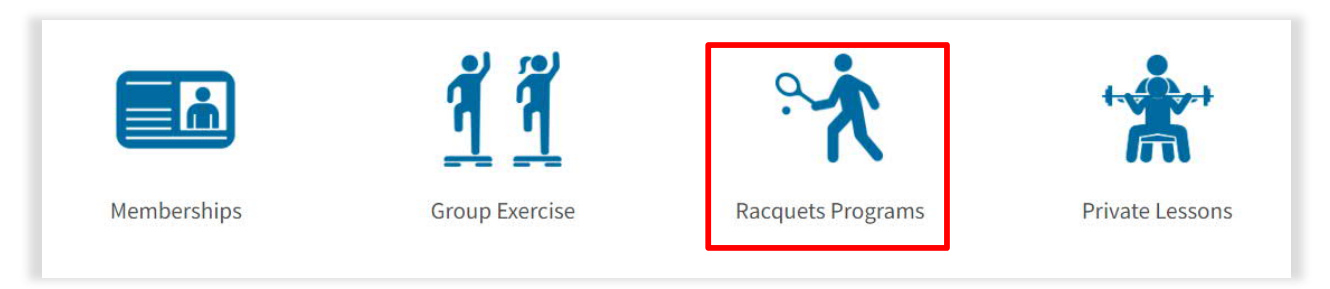

1. Navigate to **Racquets Programs**

### **3. Select Program**

#### **Search Programs**

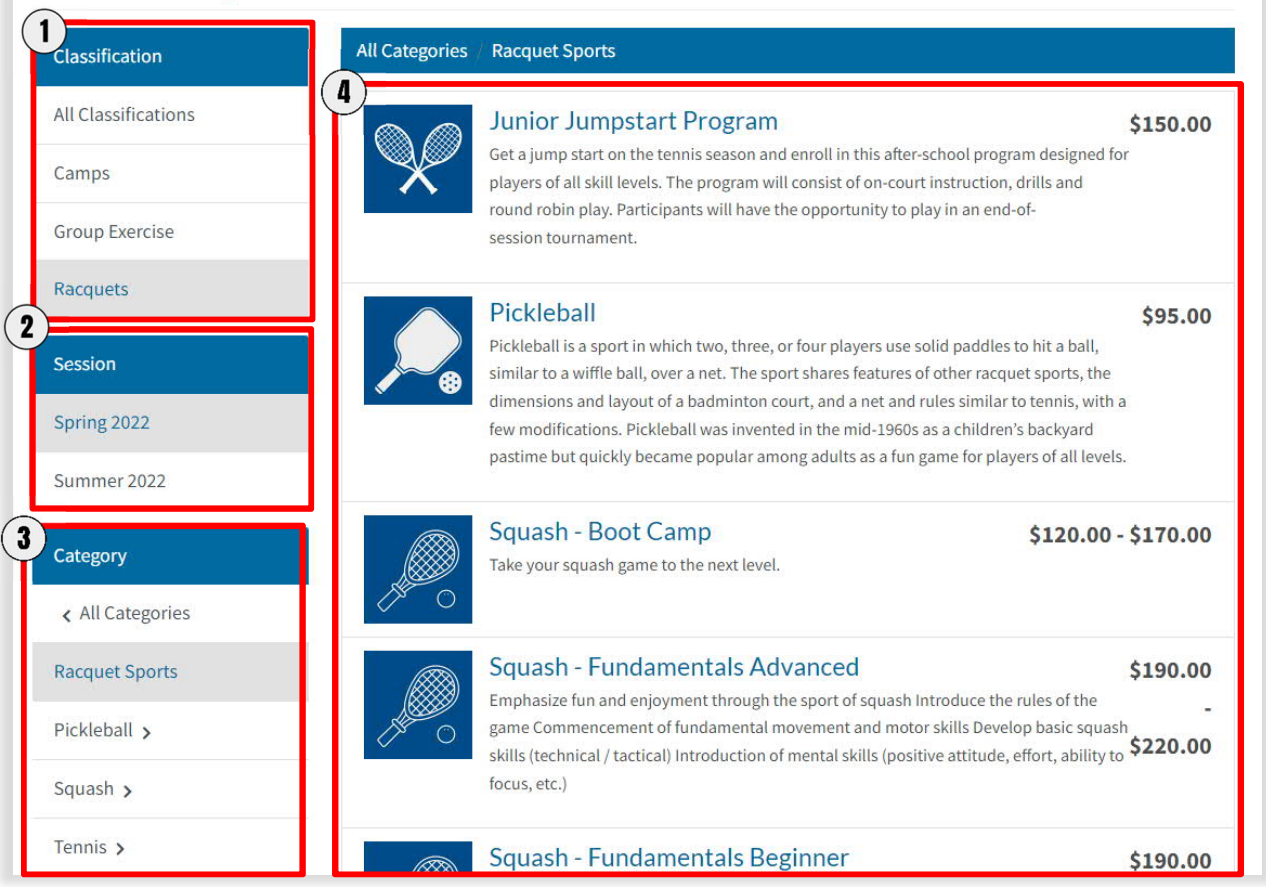

- 1. Select the Classification for the desired program
- 2. Ensure the correct session is selected (ex. Camps are run in the Summer session)
- 3. Optional: Use the category to filter the programs
- 4. Click on the desired program

# **4. Register for Program**

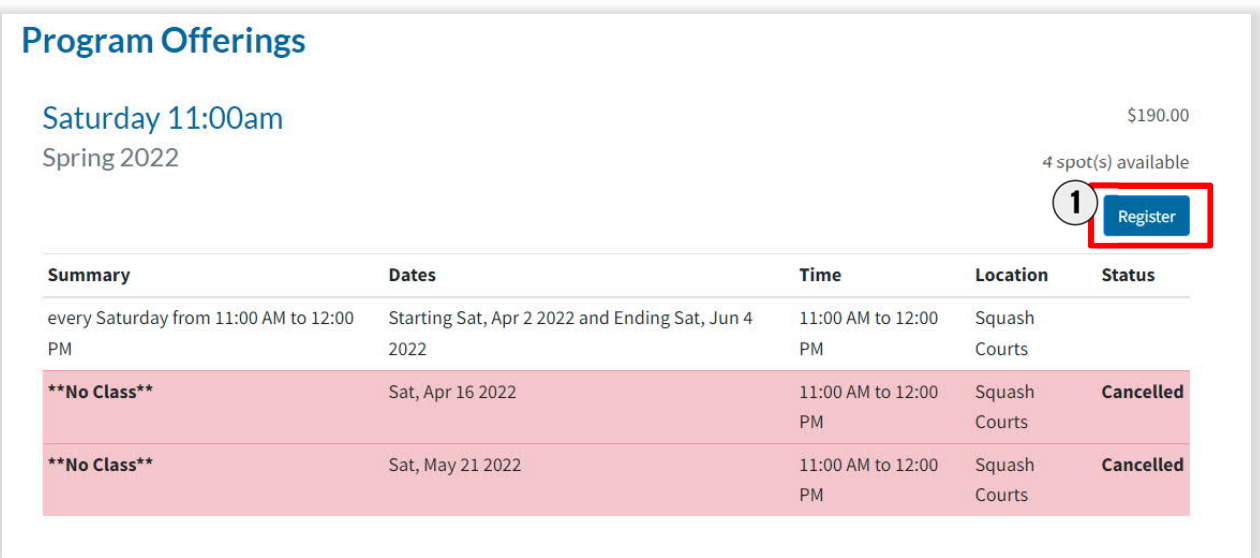

#### 1. Select **Register**

### **5. Select Family Member**

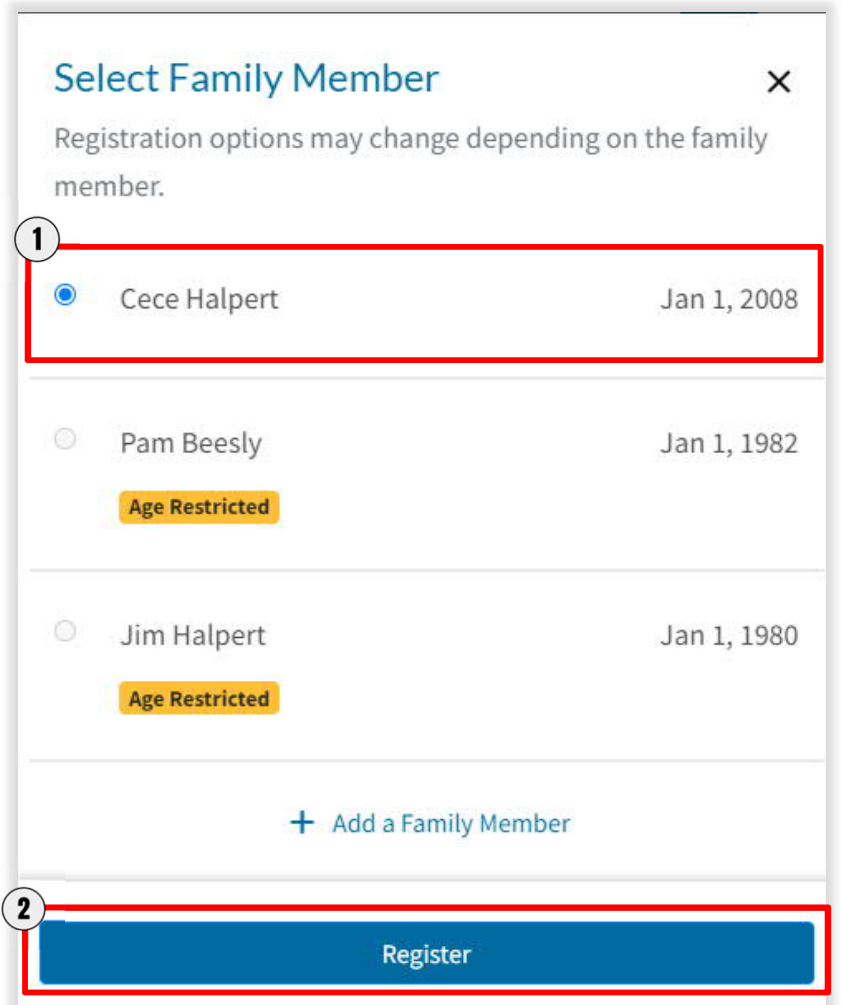

 $\overline{\phantom{0}}$ 

- 1. Select the person who is registering for this class.
- 2. Click **Register**

## **5. Provide Emergency Contact**

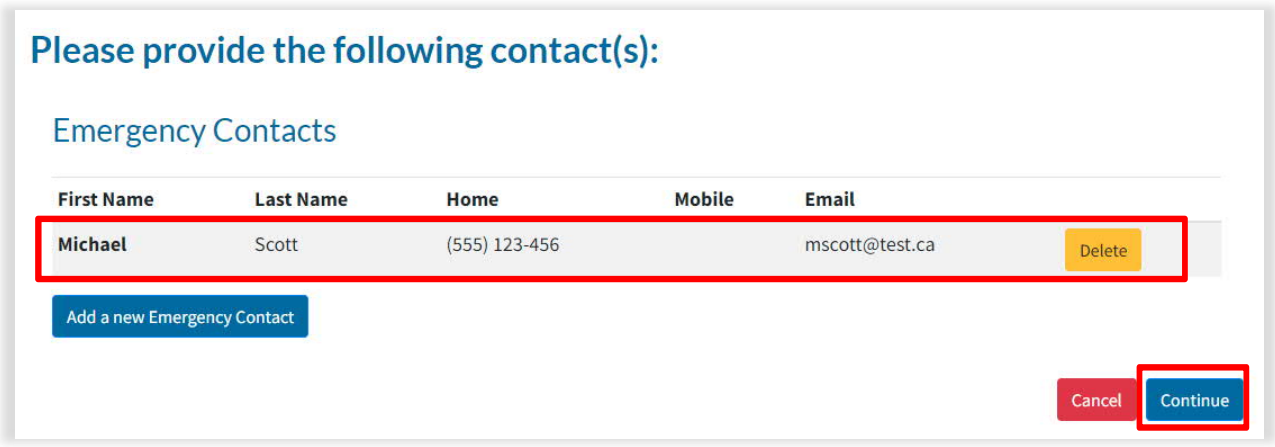

*1. For youth programs:* Add an emergency contact and click **Continue**

### **6. Checking Out**

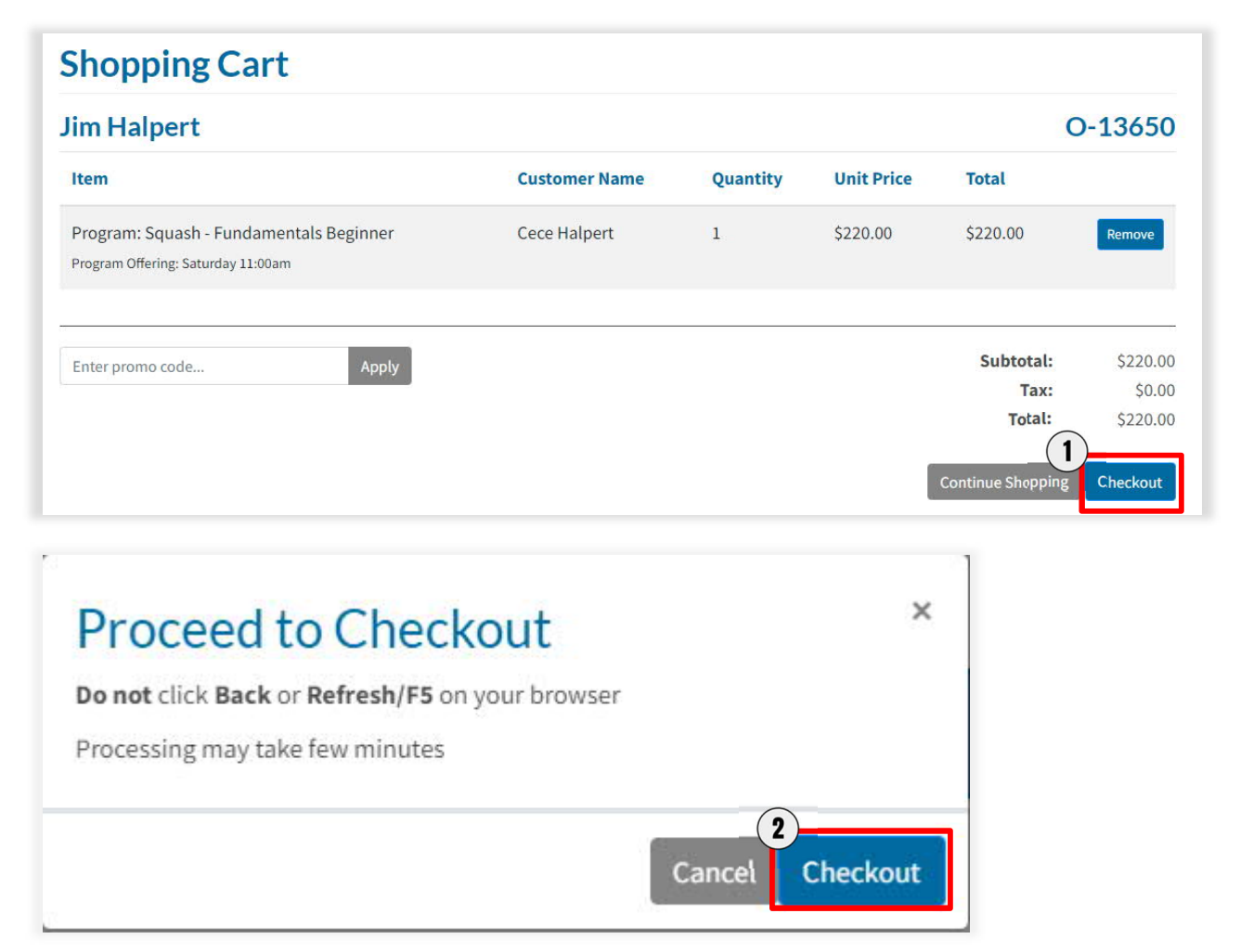

- 1. Select **Checkout**.
- 2. Select **Checkout** again on the next pop up screen.

## **7. Payment Details**

Mandatory fields marked by \*

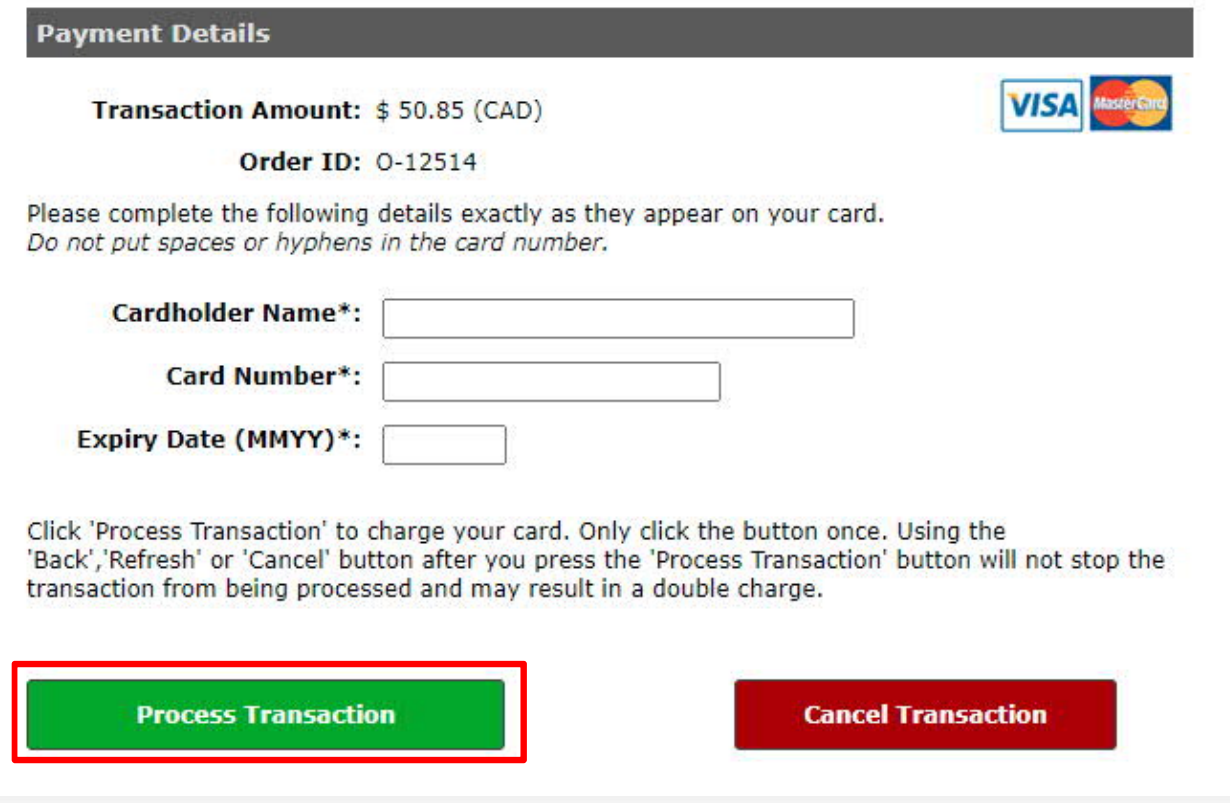

1. Fill in the fields and click **Process Transaction**.

## **8. Purchase Complete**

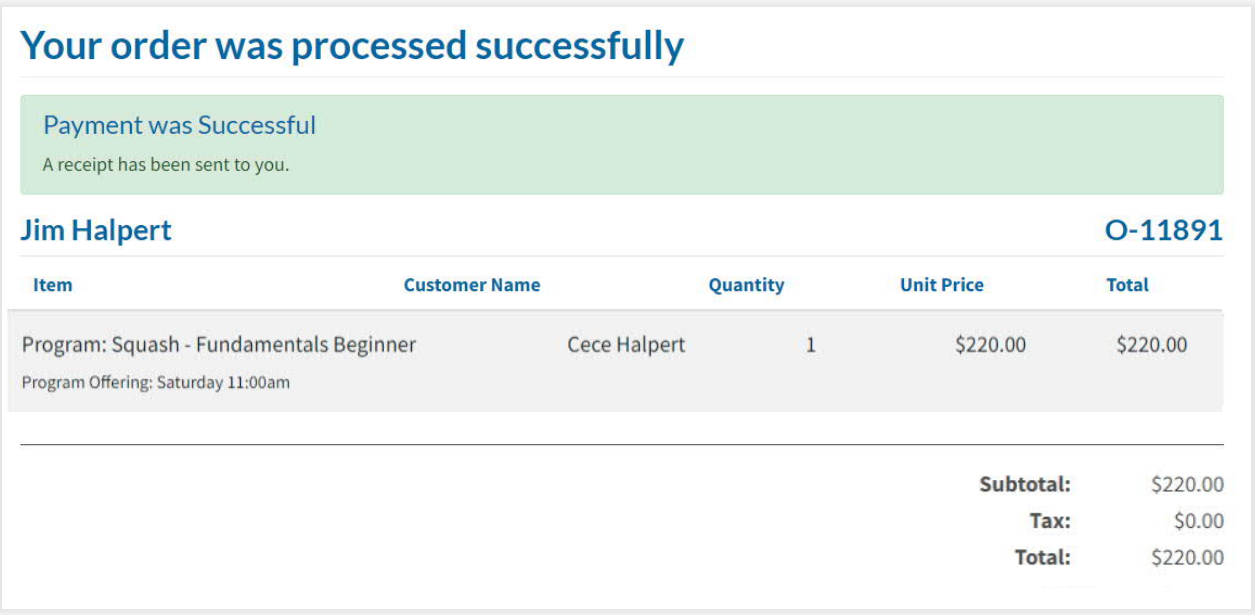

1. You are now registered in a GAC program! A receipt will be emailed to you.